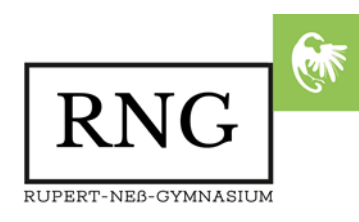

# **SPRECHTAG AM RNG**

Liebe Eltern unserer Schülerinnen und Schüler,

wie im letzten Jahr erfolgt die Anmeldung zum Sprechtag, am

# 23. Februar 2024 von 17.00 bis 20.00 Uhr

über unser Online-Portal.

Die Registrierung und Anmeldung wird am18. Februar 2023 um 10 Uhr freigeschaltet. Termine, die vor 10 Uhr am 18.2. eingetragen werden, werden zu diesem Zeitpunkt gelöscht.

Bitte beachten Sie, dass es aufgrund hoher Zugriffszahlen zu kurzfristigen Ausfällen kommen kann, haben Sie Geduld und versuchen Sie es zu einem späteren Zeitpunkt noch einmal. Anmelden können Sie sich unter

# https://www.rng-wangen.de/sprechtag

Nachfolgend haben wir die wichtigsten Fragen und Antworten für Sie zusammengestellt. Bei Problemen oder weiteren Fragen schreiben Sie uns bitte eine E-Mail. [\(netzwerkberater@rng-wangen.de\)](mailto:netzwerkberater@rng-wangen.de)

Aktuelle Informationen erhalten Sie auch immer auf unserer Homepage unter

[https://rng-wangen.de.](https://rng-wangen.de/)

Mit freundlichen Grüßen

 $\mu$   $\mu$   $\mu$   $\mu$   $\mu$   $\mu$ 

OStD Michael Roth, Schulleiter

# Fragen und Antworten zur Online-Anmeldung

### Ich habe mich im letzten Jahr bereits registriert, kann ich diese Anmeldung mit meinen bisherigen Daten wieder nutzen?

Ja, das sollten Sie tun. Eine E-Mail-Adresse, die bereits im System angelegt ist, kann nicht erneut registriert werden.

# Ich habe mich im letzten Jahr registriert, weiß aber mein Passwort nicht mehr.

Klicken Sie auf der Startseite der Anwendung unten rechts auf "Passwort vergessen" und setzen Sie Ihr Passwort zurück. Dies funktioniert natürlich nur mit einer bereits registrierten E-Mail-Adresse.

#### Wie registriere ich mich?

Sie können sich registrieren, indem Sie auf der Startseite der Sprechtagsanwendung den Schriftzug "Benötigen Sie einen Zugang? Klicken Sie hier." anklicken. Auf dieser Seite müssen alle Felder ausgefüllt werden. Bei der E-Mail-Adresse ist es wichtig, dass Sie eine gültige Adresse angeben, da an diese Adresse ein Aktivierungslink gesendet wird. Das Passwort muss mindestens acht Zeichen lang sein und einmal wiederholt werden. Die sechsstellige TAN erhalten Sie von der Klassenlehrerin oder dem Klassenlehrer Ihres Kindes. Nachdem Sie alle Felder ausgefüllt haben, klicken Sie auf den Button "Registrieren". Sie erhalten dann eine E-Mail mit einem Registrierungslink. Sobald Sie diese E-Mail erhalten haben, müssen Sie auf den darin enthaltenen Link klicken, um Ihr Konto zu aktivieren. Danach können Sie sich mit Ihrer E-Mail-Adresse und dem von Ihnen gewählten Passwort auf der Hauptseite anmelden.

## Wie kann ich Schüler hinzufügen?

Klicken Sie oben in der Mitte auf <sup>® Menu</sup>, um das Menü vollständig einzublenden. Wählen Sie nun den Menübutton "Ihre Kinder" und den Button "Kind hinzufügen". Anschließend müssen Sie den Vor- und Nachnamen Ihres Kindes eingeben und auf "Anlegen" klicken.

### Wie kann ich einen Termin vereinbaren?

Um einen Termin zu vereinbaren, klicken Sie auf den Menüpunkt "Termin vereinbaren". Um sich die Lehrer mit einem bestimmten Anfangsbuchstaben anzeigen zu lassen, klicken Sie auf diesen Buchstaben. Danach können Sie den Lehrer direkt aus der erscheinenden Liste auswählen, indem Sie auf das kleine Weckersymbol klicken. Alternativ können Sie auch den Anfangsbuchstaben des gewünschten Lehrers in das Textfeld eingeben und diesen dann in dem sich öffnenden Menü anklicken. Wenn Sie einen Lehrer ausgewählt haben, erscheint sein Stundenplan. Dort sind die Termine entweder als "VERFÜGBAR" oder als "BELEGT" gekennzeichnet. Wenn Sie auf einen Termin klicken, der als "VERFÜGBAR" gekennzeichnet ist, werden Datum und Uhrzeit des angeklickten Termins automatisch in die Felder darunter eingetragen. Wenn mehr als ein Kind die Schule besucht, müssen Sie den Namen des Kindes auswählen. Abschließend müssen Sie auf die Schaltfläche "Bestätigen" klicken, um den Termin zu reservieren.

#### Wie kann ich einen Termin löschen?

Sie können Termine löschen, indem Sie im Menü auf den Button "Ihre Termine" klicken. Die Seite "Ihre Termine" wird auch direkt nach dem Login geöffnet. Um einen Termin zu löschen, klicken Sie auf den Button "Termin löschen".

# Wie kann ich meine Termine drucken?

Zum Drucken klicken Sie im Menü auf "Ihre Termine", um die entsprechende Seite aufzurufen. Die Seite wird auch direkt nach dem Login angezeigt. Wenn Sie auf die Schaltfläche "Drucken" klicken, erscheint ein neues Fenster, in dem Sie einen Drucker auswählen müssen. Anschließend müssen Sie in dem neuen Fenster auf den Button "Drucken" klicken, um die Terminliste auszudrucken.

#### Was mache ich, wenn ich mein Passwort vergessen habe?

Wenn Sie Ihr Passwort vergessen haben, klicken Sie auf der Startseite auf die Schaltfläche "Passwort vergessen?

#### Wie kann ich meine Benutzerdaten ändern?

Um Ihre Benutzerdaten zu ändern, klicken Sie zunächst im Menü auf "Ihr Account" und danach auf den Button "Benutzer bearbeiten". Anschließend können Sie Ihre Benutzerdaten ändern. Um die Änderungen zu speichern, müssen Sie auf den Button "Speichern" klicken.

#### Wie kann ich die Schule kontaktieren?

Wenn Sie Fragen zur Anwendung Sprechtag haben, können Sie auf der Startseite auf den Link "Kontakt" klicken. Es erscheint eine Seite, auf der Sie Ihren Namen, Ihre E-Mail-Adresse und einen Betreff eingeben müssen. Außerdem müssen Sie eine Nachricht eingeben, in der Sie Ihr Anliegen schildern können. Wenn Sie alle Felder ausgefüllt haben, müssen Sie abschließend den Sicherheitscode eingeben und auf "Absenden" klicken.